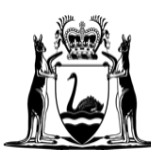

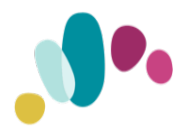

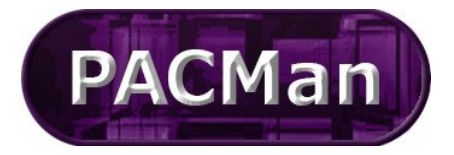

## General PACMan Functionality Quick Reference Guide This QRG aligns with the Project Management Framework

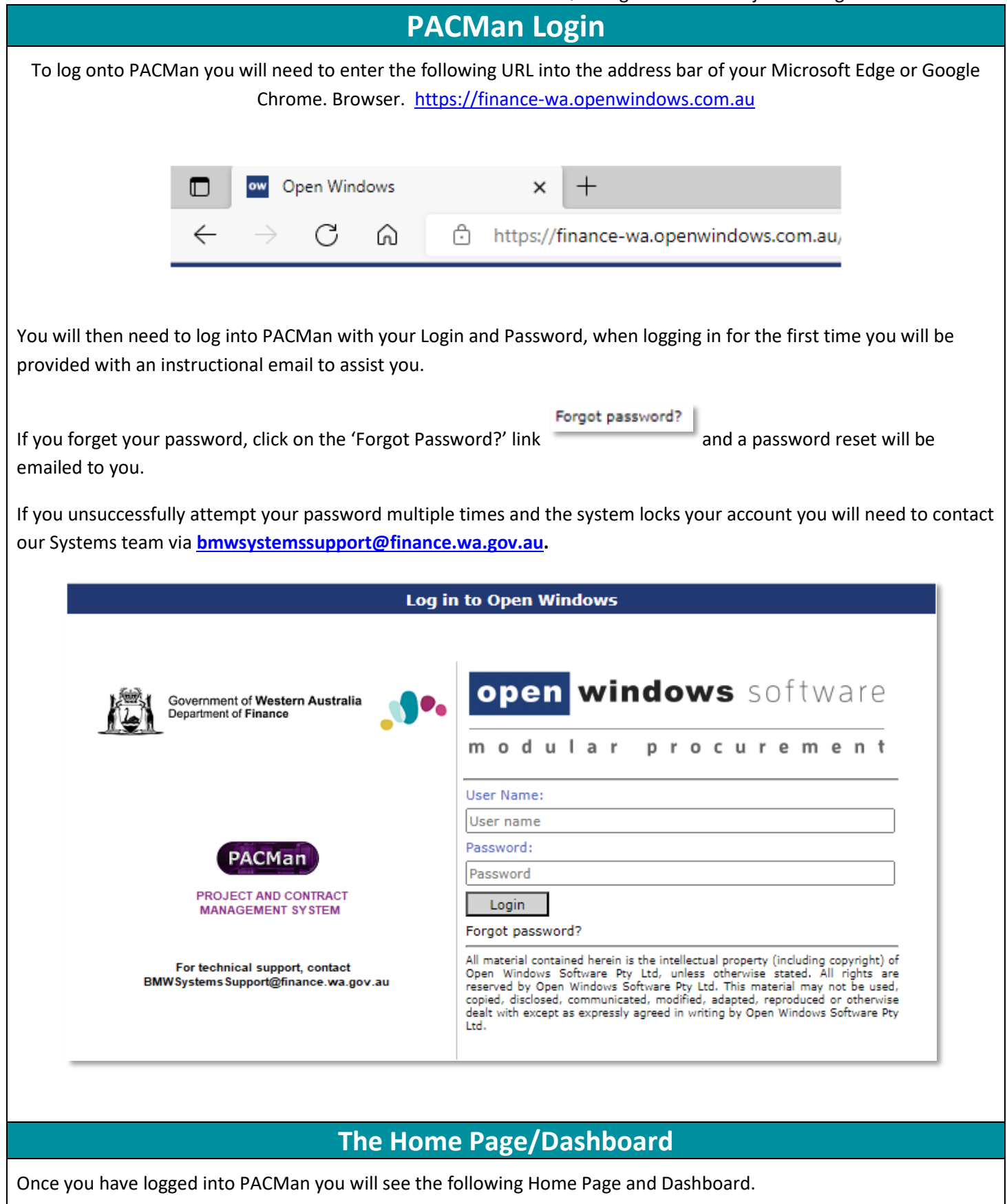

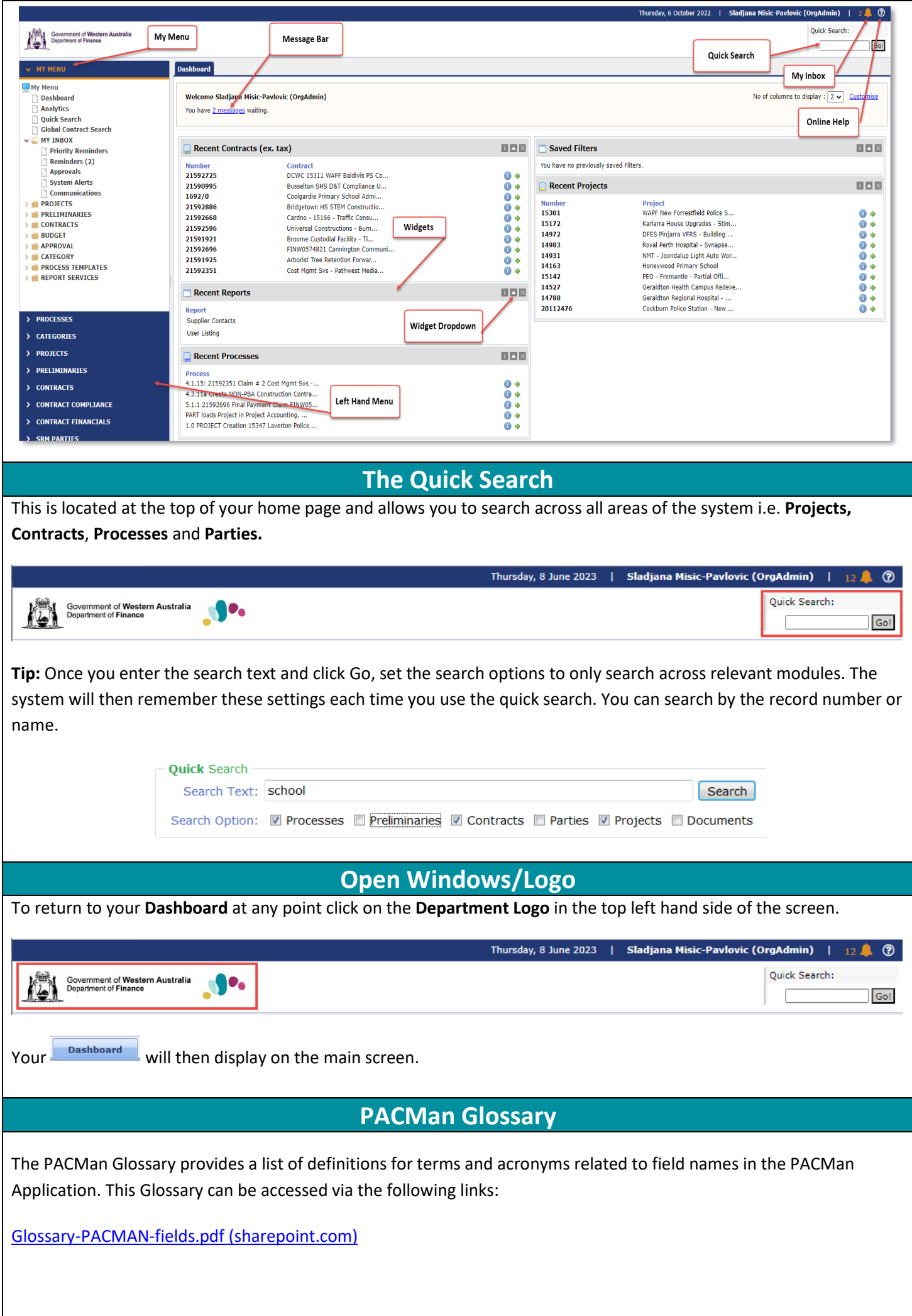

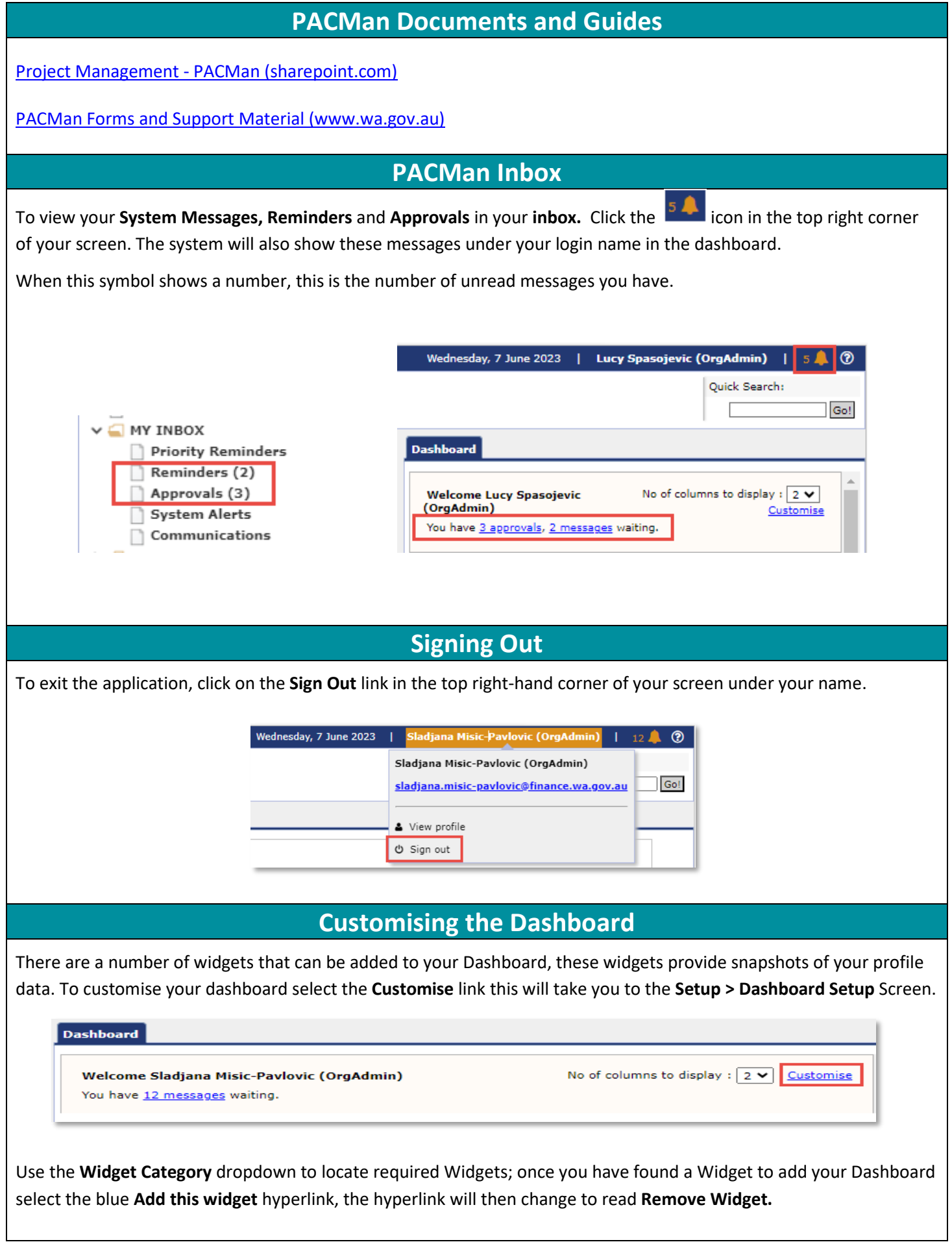

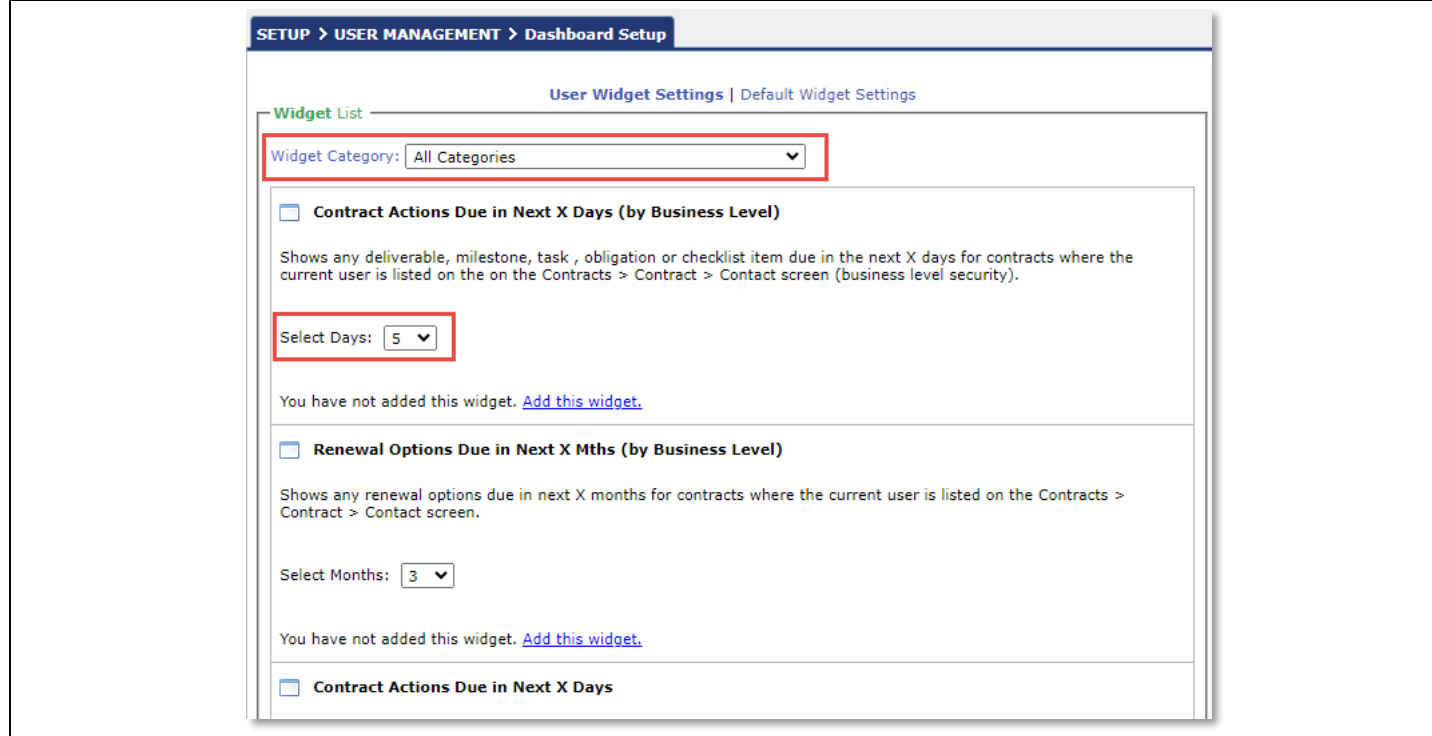

To restore the widgets on the dashboard to the Default set of Widgets click on the button at the bottom of the screen.

### **Restore Default Widgets**

Once you have completed your selection click the **Open Windows Contracts LOGO** at the top of your screen to return to the Dashboard. You will now see newly added widgets on the dashboard. Widgets can be moved and positioned on the dashboard by selecting the **grey** title bar and dragging the widget to the new location.

You can customise to display up to three columns:

- Click on the icon  $\blacksquare$  for information relating to the widget
- Click on the arrow icon  $\blacksquare$  to hide your widget from the dashboard. Click the arrow again for the widget re appear.
- Click on the icon  $\mathbb{X}$  to permanantly remove the widget from your dashboard.

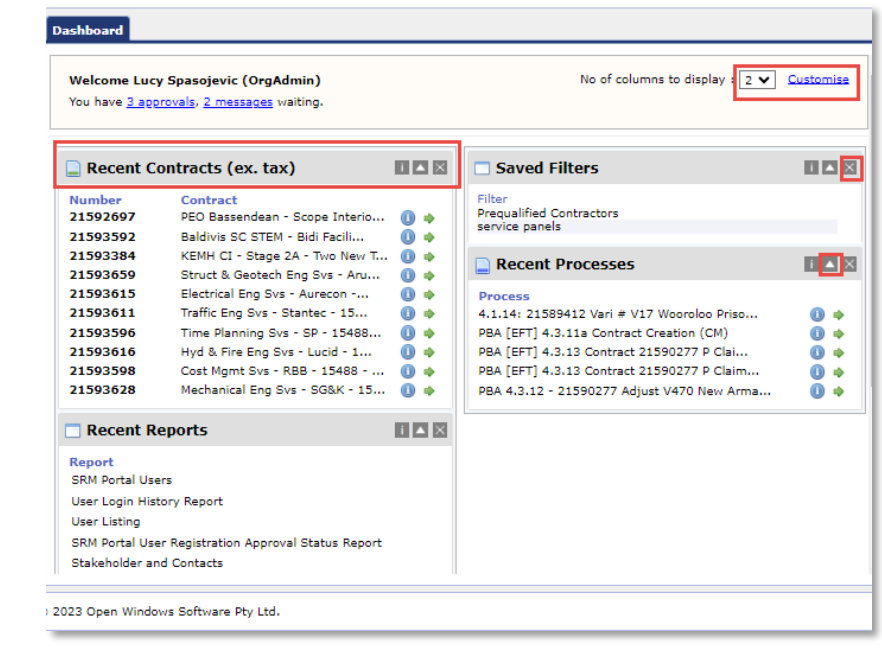

# **The Reminder Bell**

The reminder functionality is available for most date fields in the application, a reminder can have one of the following 4 statuses;

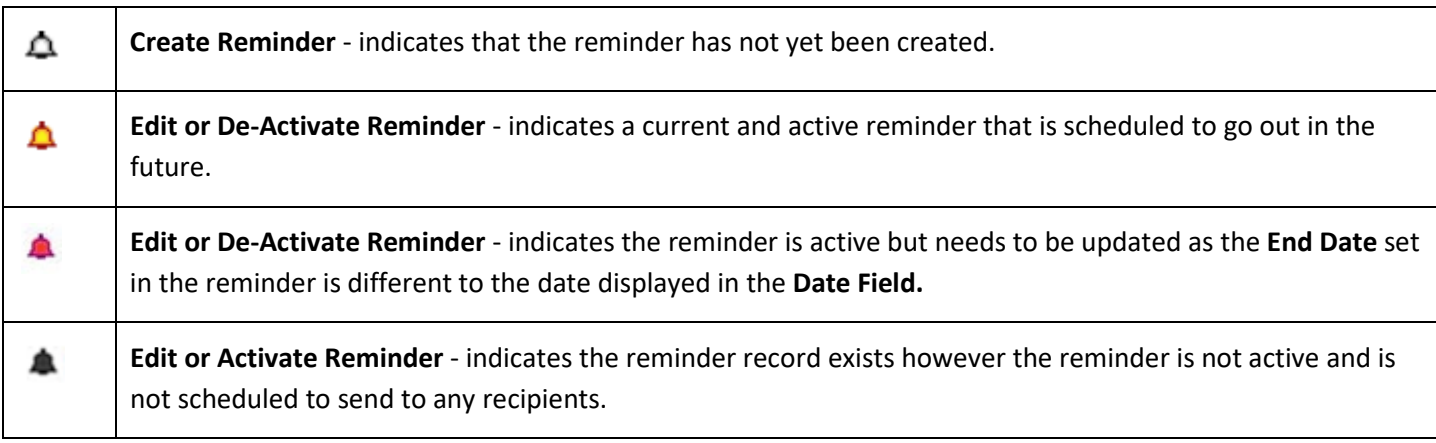

# **Modifying Reminder Properties**

Each date field reminder is based on a pre-configured template which can be modified on an individual basis when you are creating the reminder. To view an active reminder click on the **Reminder Bell** next to the **Date Field.** This will open up the **Reminder Properties** screen, from this screen you can modify the properties under each of the 5 tabs.

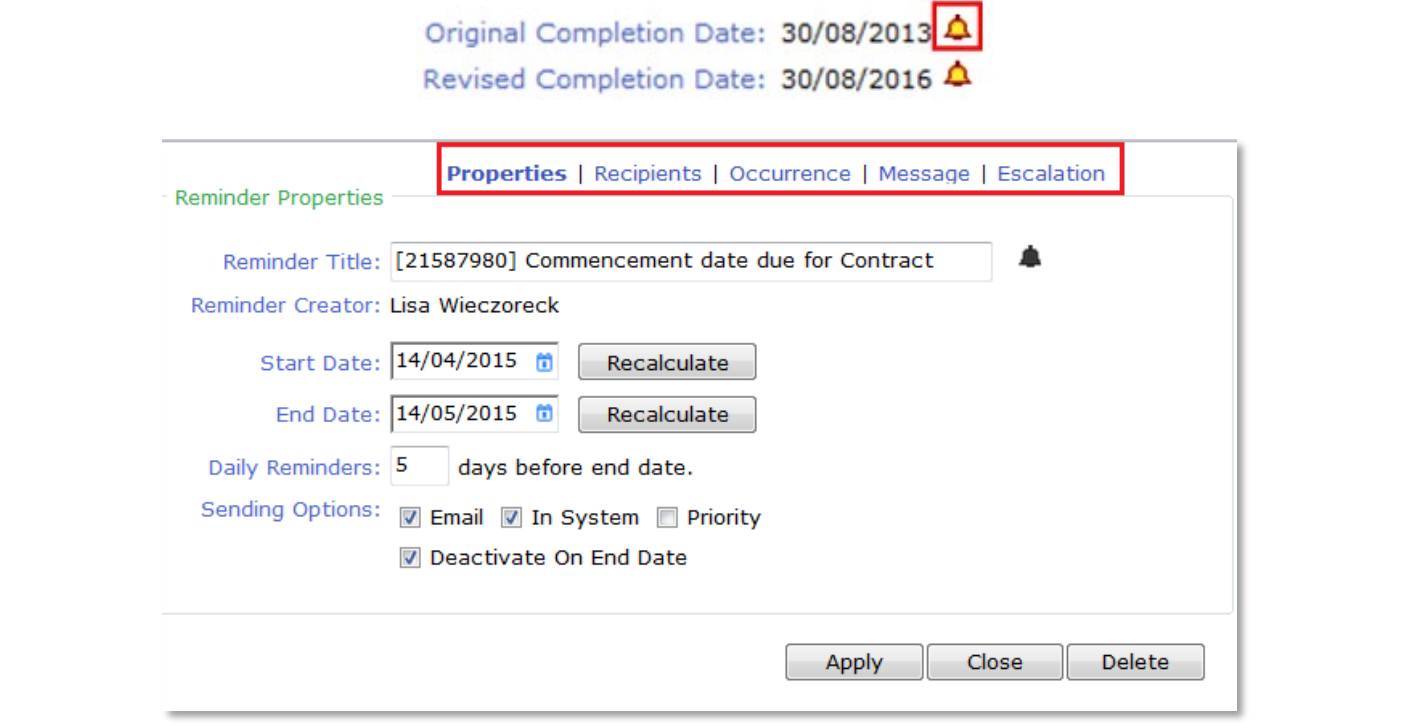

#### *The Properties Tab*

This area allows you to modify the general properties of the template, such as the reminder start/end date, title etc. The fields available include:

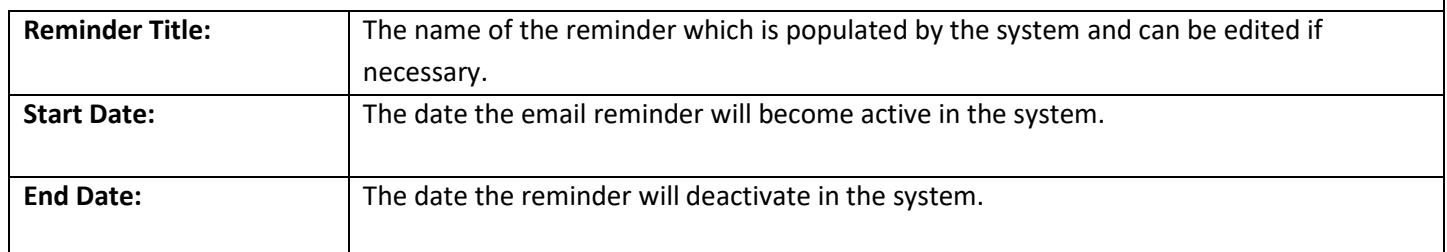

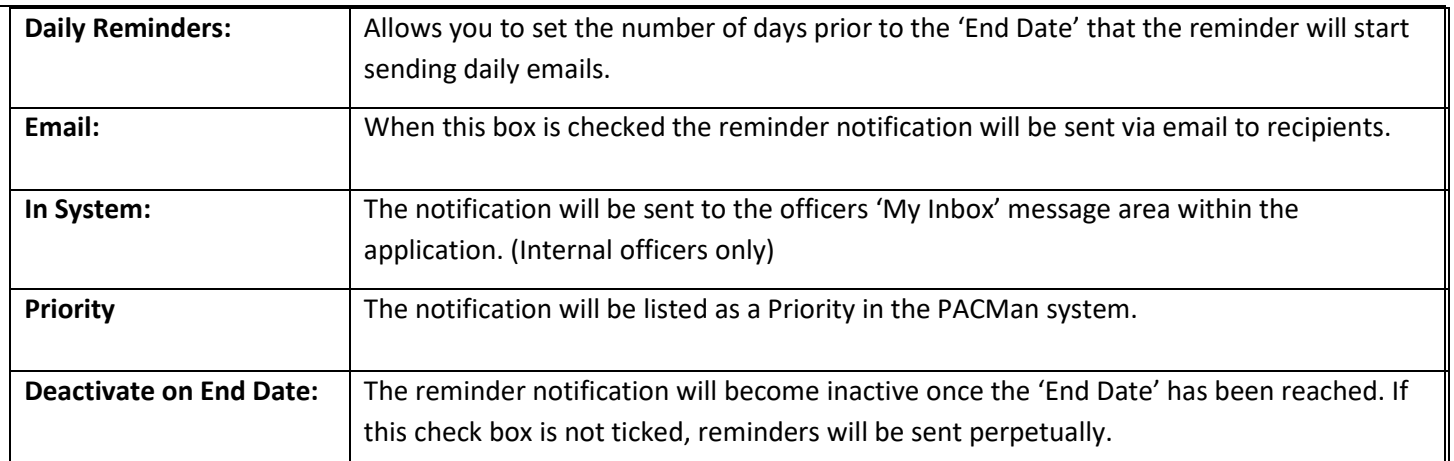

#### *The Recipients Tab*

This area allows you to setup which individuals will receive the reminder notification. To edit the Recipient List select the source group from the 'Source' drop-down list to select which type of user group you would like to search.

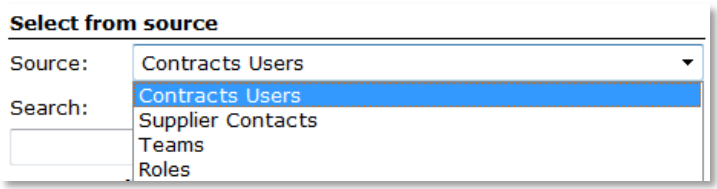

Use the **Search** field to find the relevant users from the source group you have selected. You also have an option of selecting the appropriate recipient from the text box and/or manually enter their email address into the **Email** field. Select the **Add** to populate the 'Selected Recipients' box.

#### *The Occurrence Tab*

This tab allows you to set the required reminder occurrence pattern, i.e. when and how often the reminders are sent out to your recipients. To modify the reminder occurrence set the pattern for the reminder by selecting the

appropriate radio dial button  $\degree$  and setting the number of days, weeks or months as required.

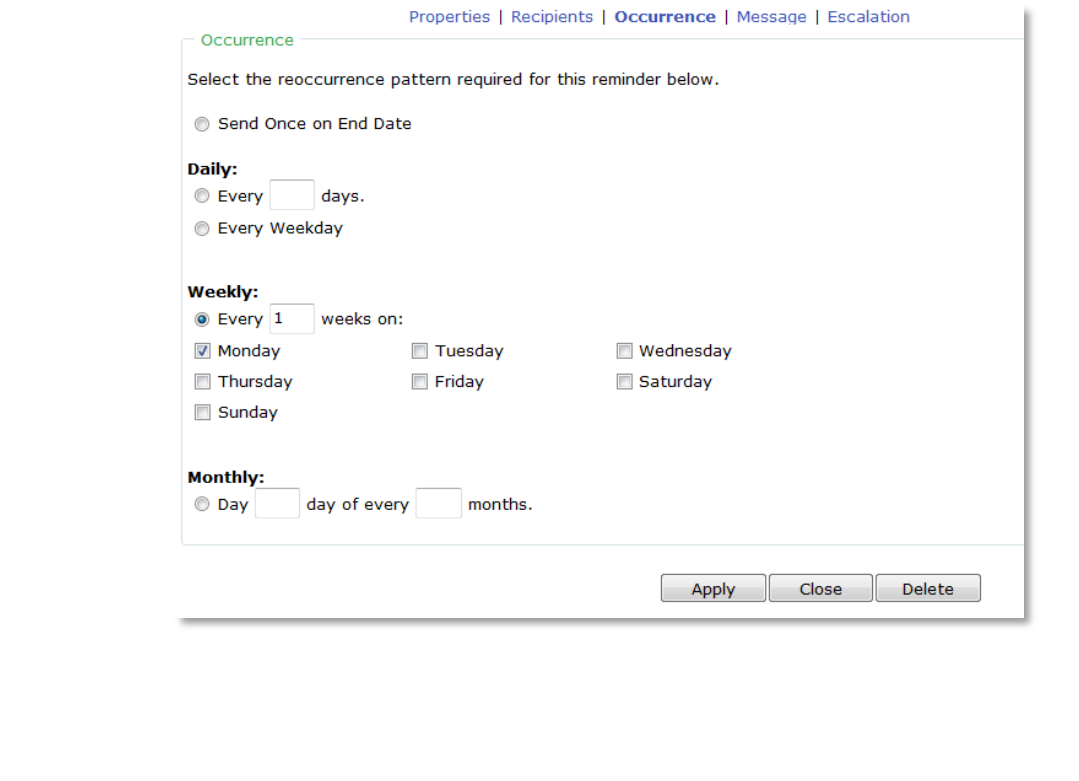

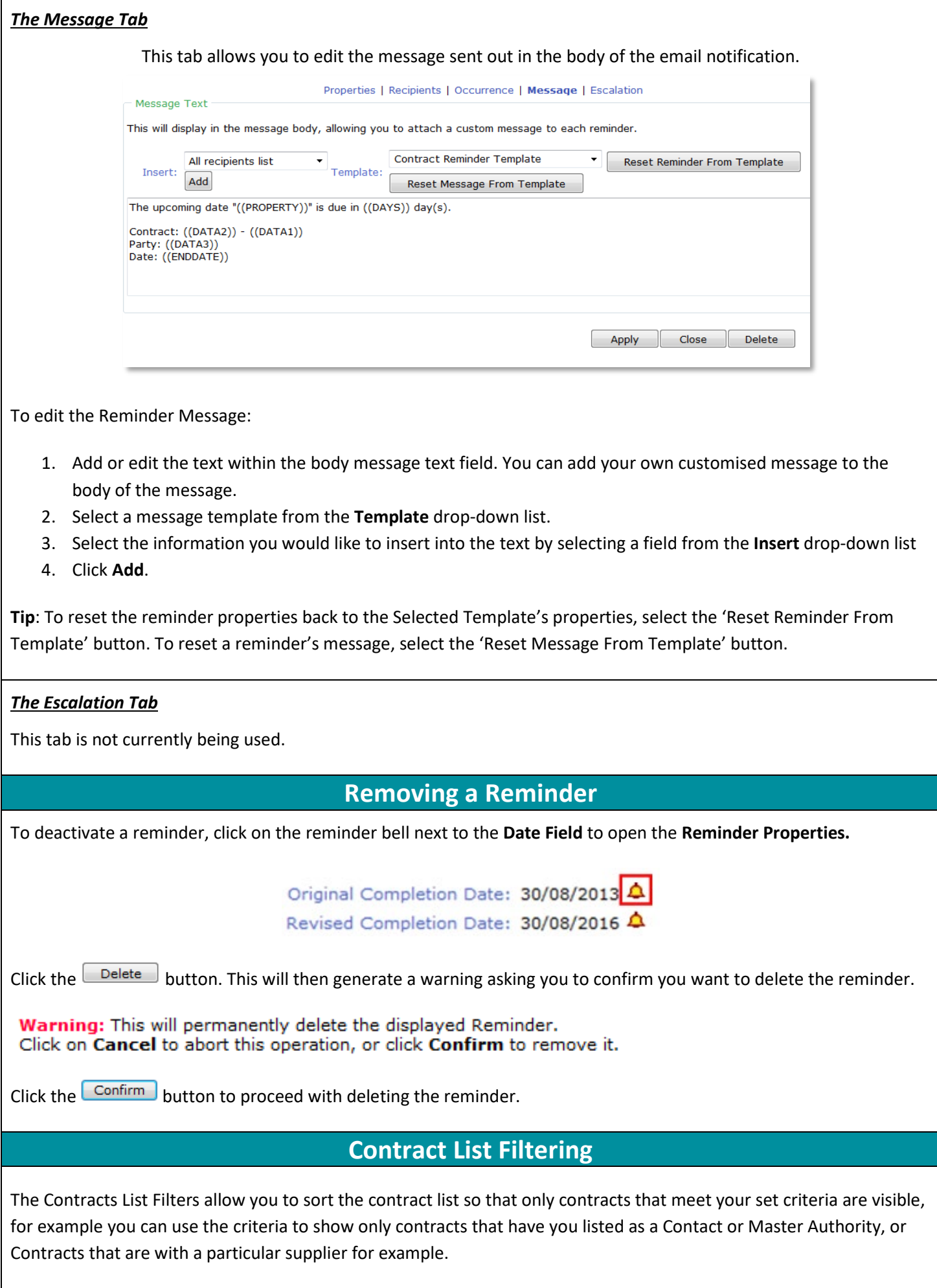

To apply a Contract List Filter, navigate to the **Contracts** > **Contracts List** screen and expand the **Filters** menu by selecting the  $\frac{v}{m}$  icon. Use the criteria dropdowns to define the criteria before clicking the search button to apply the criteria to the Contract List.

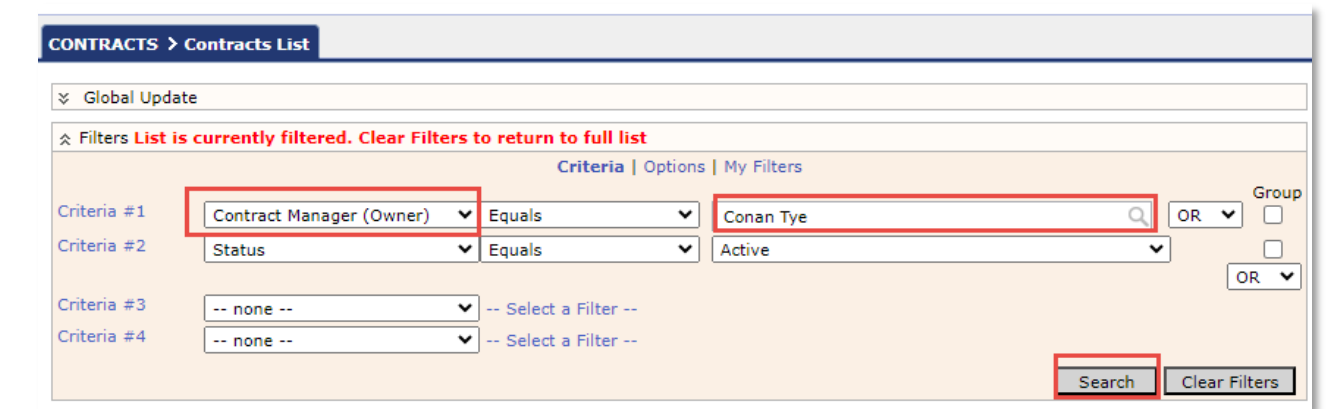

You can also select more than one search by adding multiple Criteria lines and clicking on the OR search function or the AND drop-down search function

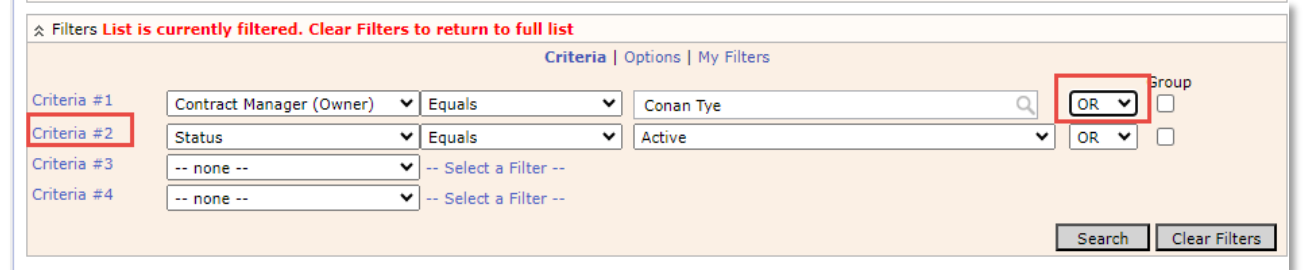

You must use the **Clear filters** button to remove the filter from the Contract List; if you do not do this the next time you return to the Contract List screen the system will apply the set filters.

## **Saving a Contract Filter**

A filter can be saved so that it remains available in the **My Filters** tab and within the **Saved Filters** widget. Once you have applied a criteria to the contracts list you can then save it by navigating to the **My Filters** tab. Ensure the **Selected Filter** is set to **Current Filter** and enter a **Filter Name.** Click **Save** to store the filter.

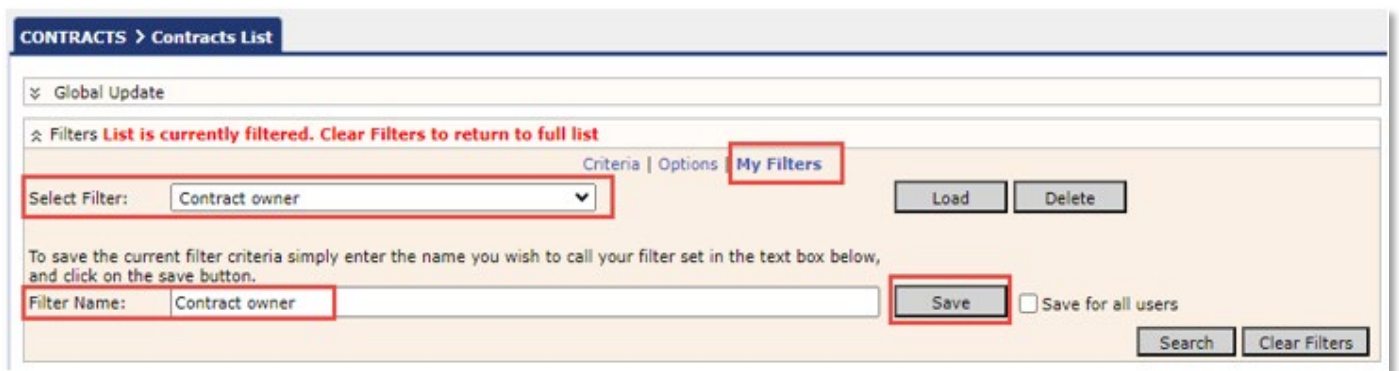

The filter will now be available as an option from the **Selected Filter** dropdown. It will also be visible in the **Saved Filters** widget.

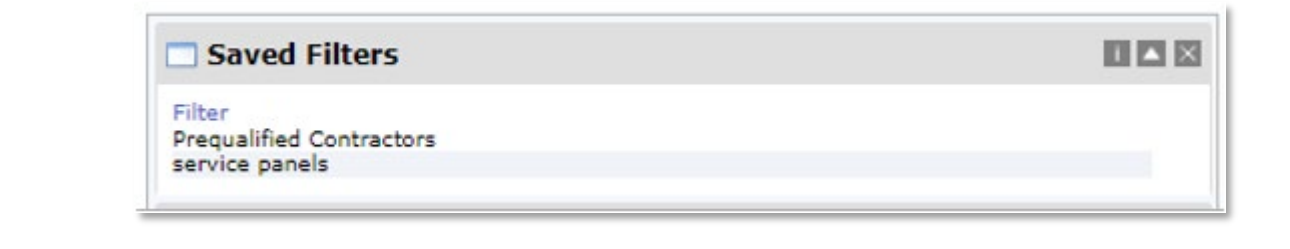